Министерство науки и высшего образования Российской Федерации

Томский государственный университет систем управления и радиоэлектроники

> А. А. Сидоров Р. С. Кульшин

# **РАЗРАБОТКА МОБИЛЬНЫХ ПРИЛОЖЕНИЙ**

Методические указания к лабораторным работам и организации самостоятельной работы для студентов направления «Программная инженерия» (уровень бакалавриата)

> Томск 2018

## **Сидоров, Анатолий Анатольевич**

С34 Разработка мобильных приложений: методические указания к лаборатор-ным работам и организации самостоятельной работы для студентов направления «Программная инженерия» (уровень бакалавриата) / А. А. Сидоров, Р. С. Куль-шин. – Томск : Томск. гос. ун-т систем упр. и радиоэлектроники, 2018. – 36 с.

Методические указания предназначены для сопровождения образовательного процесса по дисциплине «Разработка мобильных приложений» в части подготовки обучающихся к ла-бораторным работам и организации их самостоятельной работы.

Для студентов высших учебных заведений, обучающихся по направлению «Программ-ная инженерия» (уровень бакалавриата), а также иным направлениям и специальностям, предусматривающим освоение цифровых компетенций в области создания мобильных прило-жений.

> © Сидоров А. А., Кульшин Р. С., 2018 © Томск. гос. ун-т систем упр. и радиоэлектроники, 2018

## **Оглавление**

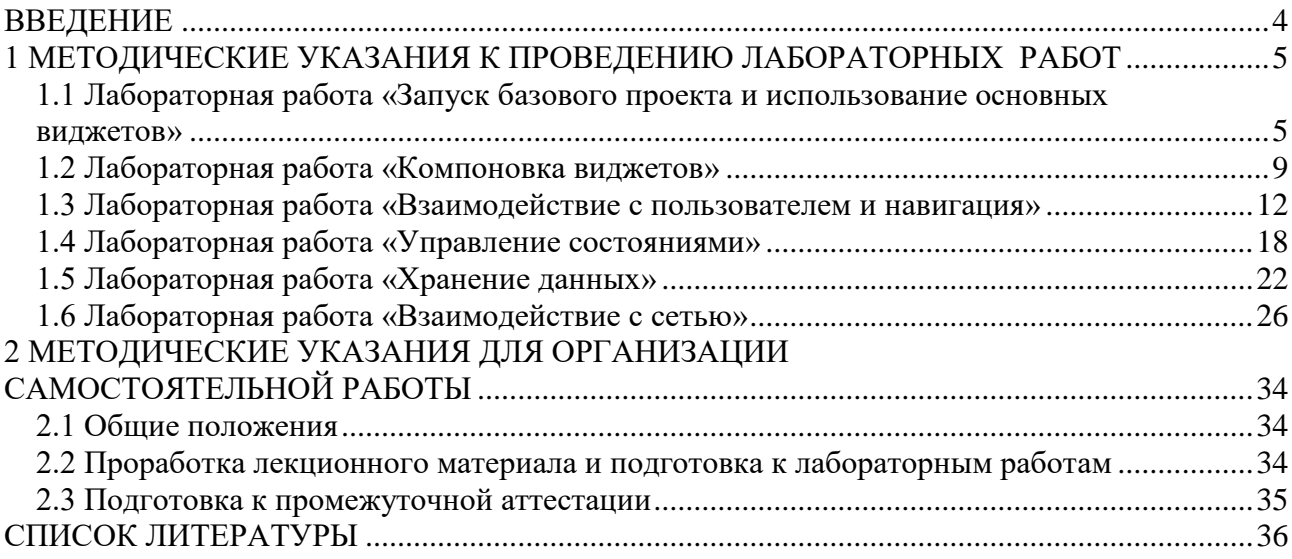

## **ВВЕДЕНИЕ**

<span id="page-3-0"></span>Выполнение лабораторных работ и самостоятельная работа направлены на приобретение навыков разработки приложения для устройств работающих на базе мобильных операционных систем Android и iOS, технологий и инструментов проектирования и разработки мобильных приложений, изучение кроссплатформенного фреймворка мобильной разработки -Flutter и интегрированной среды разработки Android Studio студентами направления подготовки бакалавров «Программная инженерия».

В результате выполнения лабораторных работ и осуществления самостоятельной работы обучающийся должен достичь следующих результатов:

знать историю мобильных операционных систем; основные подходы к разработке  $\equiv$ мобильных приложений; принципы работы фреймворка Flutter; основные виджеты мобильных приложений и средства их компоновки; принципы взаимодействия с пользователем; основы управления состояниями; файловую систему мобильных операционных систем; средства долговременного хранения данных; архитектуры проектирования мобильных приложений; режимы сборки мобильных приложений; правила подготовки мобильных приложений к релизу;

уметь применять стандартные виджеты фреймворка Flutter; разрабатывать собственные виджеты; взаимодействовать с сетью; использовать средства долговременного хранения данных; управлять состояниями мобильного приложения; выстраивать канальную связь; проектировать архитектуру мобильных приложений разной степени сложности; подготавливать приложение к релизу;

владеть языком программирования Dart; фреймворком Flutter; интегрированной средой разработки Android Studio; методами разработки мобильных приложений; навыками исследования современных операционных систем и технологий разработки.

В ходе освоения дисциплины у студента должны быть сформированы цифровые компетенции и профессиональное мышление.

## <span id="page-4-0"></span>1 МЕТОДИЧЕСКИЕ УКАЗАНИЯ К ПРОВЕДЕНИЮ ЛАБОРАТОРНЫХ РАБОТ

## <span id="page-4-1"></span>1.1 Лабораторная работа «Запуск базового проекта и использование основных вилжетов»

### Цель работы

Научиться устанавливать средства разработки мобильных приложений, изучить структуру проекта Flutter и использовать основные виджеты.

### Форма проведения

Выполнение индивидуального задания

### Форма отчетности

На проверку должен быть предоставлен исходный код мобильного приложения, разработанного в рамках индивидуального задания.

### Теоретические основы

Flutter представляет фреймворк от компании Google, который позволяет создавать кроссплатформенные приложения, которые могут использовать один и тот же код. Спектр платформ широк - это веб-приложения, мобильные приложения под Android и iOS, графические приложения под настольные операционные системы Windows, MacOS, Linux, а также веб-приложения.

Особенностью работы с Flutter является то, что приложения под разные платформы могут иметь один и тот же код. Поскольку используемые платформы не эквиваленты, то какието отдельные части кода необходимо настраивать под определенную ОС, например, под iOS, но, тем не менее, большая часть кода может совпадать. Это позволяет разработчикам существенно сэкономить время и ресурсы на создание приложений под все поддерживаемые платформы.

В качестве языка разработки используется язык программирования Dart.

При построении приложения Flutter транслирует код на Dart в нативный код приложения с помощью Dart AOT (компиляция приложения перед его запуском), которое можно запускать на Android или iOS или другой платформе. Однако при разработке приложения для ее ускорения Flutter использует JIT (компиляция приложения в процессе его запуска).

Надо отметить, что Flutter относительно новый фреймворк. Хотя прототип фреймворка появился еще в 2015 году, а первая альфа-версия вышла в мае 2017 года, но первый стабильный релиз – Flutter 1.0 – увидел свет только в декабре 2018 года. Тем не менее, регулярно с небольшой периодичностью выходят версии, добавляется новая функциональноть и исправляются имеющиеся баги.

Для написания кода программы можно использовать любой текстовый редактор. Затем с помощью утилит командной строки из Flutter SDK компилировать приложение. Однако для таких сред как Android Studio и IntelliJ IDEA, а также текстового редактора Visual Studio Code компания Google выпустила специальные плагины, которые позволяют упростить разработку. Поэтому зачастую для разработки под Flutter используются именно Android Studio.

Основные элементы структуры проекта:

Папка .dart-tool - специальная папка, которая хранит информацию об используемых пакетах.

Папка .idea - специальная папка для Android Studio, которая содержит базовую конфигурацию.

 Папка android содержит код и дополнительные файлы, которые позволяют связать приложение на Dart с Android.

 Папка ios содержит код и дополнительные файлы, которые позволяют связать приложение на Dart с iOS.

 Папка buid содержит файлы, создаваемые в результате процесса построения приложения.

Папка lib содержит собственно файлы приложения на языке Dart.

Папка test предназначена для хранения файлов с тестами.

 Папка web содержит код и дополнительные файлы для создания веб-приложения на Flutter.

 Файл pubsec.yaml хранит конфигурацию проекта, в частности, пакет проекта, список зависимостей и т.д.

### **Порядок выполнения работы** *Установка Flutter и Android Studio*

Для установки Flutter SDK перейдем на страницу https://flutter.dev/docs/getstarted/install/windows. На этой странице найдем в секции *Get the Flutter SDK* ссылку на zipархив с Flutter SDK и загрузим его.

Далее распакуем архив, например, на диске С. В распакованном архиве в папке flutter/bin мы найдем инструменты для компиляции приложения (рисунок 1).

| bin                                       | Управление                     | $\times$               |
|-------------------------------------------|--------------------------------|------------------------|
| Файл<br>Главная<br>Поделиться<br>Вид      | Средства работы с приложениями |                        |
| « flutter »<br>bin<br>←                   | $\checkmark$                   | Õ<br>Поиск:            |
| ᄉ<br>Имя                                  | Дата изменения                 | Тип<br>$P_{\tilde{c}}$ |
| cache                                     | 04.03.2021 18:57               | Папка с файлами        |
| internal                                  | 04.03.2021 18:57               | Папка с файлами        |
| mingit                                    | 04.03.2021 18:57               | Папка с файлами        |
| dart                                      | 03.03.2021 21:39               | Файл                   |
| dart.bat<br>®                             | 03.03.2021 21:39               | Пакетный файл          |
| flutter                                   | 03.03.2021 21:39               | Файл                   |
| flutter.bat<br>$rac{a}{2}$                | 03.03.2021 21:39               | Пакетный файл          |
|                                           |                                |                        |
| $\hat{~}$                                 |                                | $\rightarrow$          |
| Выбран 1 элемент: 1,39 КБ<br>Элементов: 7 |                                |                        |

Рисунок 1 – Папка Flutter SDK

Если работаем в ОС Windows, то для добавления переменной среды через поиск найдем параметр «Изменение переменных среды текущего пользователя». Для этого введем в поле поиска «Изменение переменных». Выберем пункт «Изменение переменных среды текущего пользователя». Затем откроется окно, где можно увидеть все переменные среды. (Также можно перейти через Параметры и пункт Система -> Дополнительные параметры системы -> Переменные среды). Здесь нужно изменить переменную Path, добавив путь к папке bin в Flutter SDK. Для этого выберем пункт Path и нажмем на кнопку «Изменить». Далее нажмем на кнопку «Создать» и появившееся поле ввода введем путь к папке bin из Flutter SDK.

Чтобы проверить корректность установки Flutter, откроем командную строку и введем команду flutter. Если Windows распознает ее, и последует вывод некоторой справочной информации (например, как использовать те или иные команды в консоли), то flutter установлен и настроен (рисунок 2).

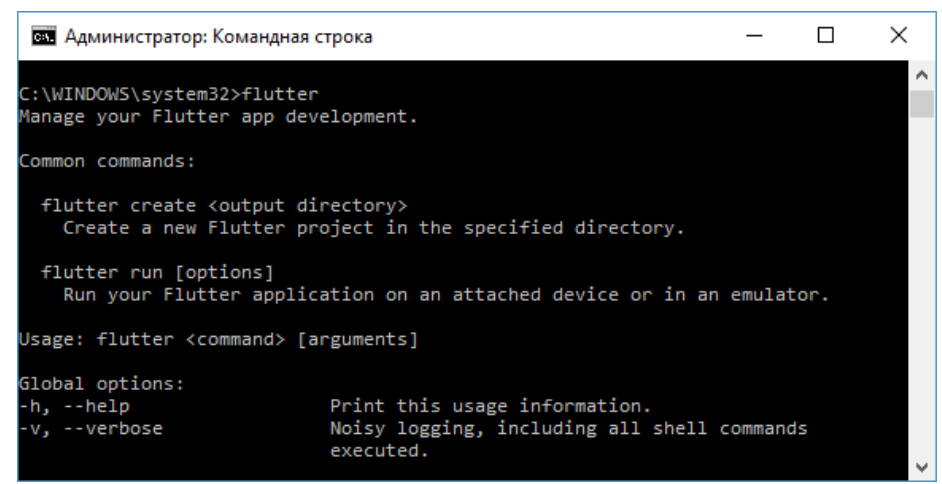

Рисунок 2 – Вывод консоли при корректной установке Flutter SDK

Для установки Android Studio необходимо перейти по ссылке и нажать кнопку скачать [https://developer.android.com/studio.](https://developer.android.com/studio) Далее необходимо установить Android Studio следуя инструкции установки.

После установки необходимо запустить Android Studio, перейти во вкладку Plugins и найти Flutter, затем установить этот плагин (рисунок 3).

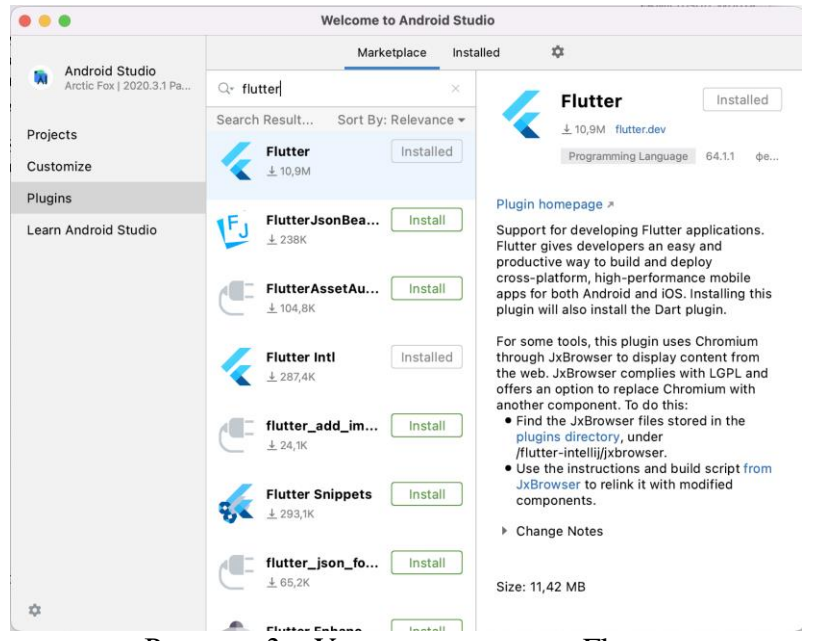

Рисунок 3 – Установка плагина Flutter

#### *Запуск базового проекта*

Далее во вкладке Projects нужно нажать New Flutter Project для создания проекта приложения на Flutter.

Для запуска стандартного проекта в верхнем меню выберите устройство и нажмите кнопку запуска (рисунок 4).

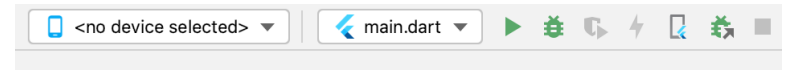

Рисунок 4 – Панель запуска

После запуска приложение скомпилируется и запустится на выбранном устройстве (рисунок 5).

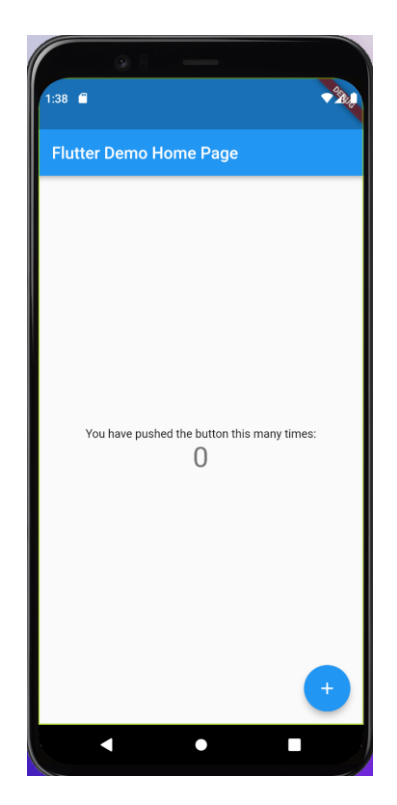

Рисунок 5 – Стандартное приложение Flutter

Далее необходимо очистить файл main.dart и перейти к выполнению задания.

Общим заданием является изучение теоретических материалов, создание базовой структуры, содержащей runApp, MaterialApp, Scaffold и AppBar. В AppBar Вам необходимо указать свое ФИО. После этого шага расширьте свое приложение исходя из индивидуального варианта.

### **Варианты заданий**

1. Добавьте в Leading AppBar произвольную иконку используя класс Icons. В тело экрана добавьте виджет текста содержащий название дисциплины и примените к нему произвольные стили TextStyle.

2. Измените цвет AppBar используя класс Colors. Добавьте в ассеты проекта картинку и выведете ее в тело экрана используя Image.assets.

3. Добавьте в Leading AppBar произвольную иконку используя класс Icons. Добавьте в ассеты проекта картинку и выведете ее в тело экрана используя Image.assets.

4. Измените цвет AppBar используя класс Colors. В тело экрана выведете картинку из интернета используя класс Image.network и задайте ей отступы используя класс Padding.

5. Добавьте в Leading AppBar произвольную иконку используя класс Icons. В тело экрана добавьте контейнер и задайте ему цвет, во внутрь контейнера добавьте отступ используя класс Padding и в него добавьте текстовый виджет, содержащий название дисциплины.

6. Измените цвет AppBar используя класс Colors. В тело экрана добавьте виджет текста содержащий название дисциплины и примените к нему произвольные стили TextStyle.

7. Измените цвет AppBar используя класс Colors. В тело экрана добавьте контейнер и задайте ему цвет, во внутрь контейнера добавьте отступ используя класс Padding и в него добавьте текстовый виджет, содержащий название дисциплины.

8. Добавьте в Leading AppBar произвольную иконку используя класс Icons и измените цвет AppBar. В тело экрана добавьте виджет текста содержащий название дисциплины и примените к нему произвольные стили TextStyle.

9. Измените цвет AppBar используя класс Colors. В тело экрана выведете картинку из интернета используя класс Image.asset и задайте ей отступы используя класс Padding.

10. Добавьте в Leading AppBar произвольную иконку используя класс Icons. В тело экрана добавьте контейнер и задайте ему цвет, во внутрь контейнера добавьте отступ используя класс Padding и в него добавьте картинку из интернета используя класс Image.network.

## **Контрольные вопросы**

1. Что такое Flutter?

2. Какова структура Flutter-проекта?

<span id="page-8-0"></span>3. Основные виджеты и функции (runApp, Scaffold, MaterialApp, AppBar, Container, Text, TextStyle, Image, Icon, Padding).

## **1.2 Лабораторная работа «Компоновка виджетов»**

## **Цель работы**

Ознакомиться с принципами компоновки и научиться компоновать стандартные виджеты фреймворка Flutter.

## **Форма проведения**

Выполнение индивидуального задания

## **Форма отчетности**

На проверку должен быть предоставлен исходный код мобильного приложения, разработанного в рамках индивидуального задания.

## **Теоретические основы**

Виджет *Column* (рисунок 6) располагает элементы вертикально, в виде столбика. Его основными параметрами являются:

- *mainAxisAlignment*: задает выравнивание по вертикали;
- *mainAxisSize*: задает пространство, занимаемое виджетом по основной оси;
- *crossAxisAlignment*: задает выравнивание по горизонтали;
- *children*: набор вложенных элементов.

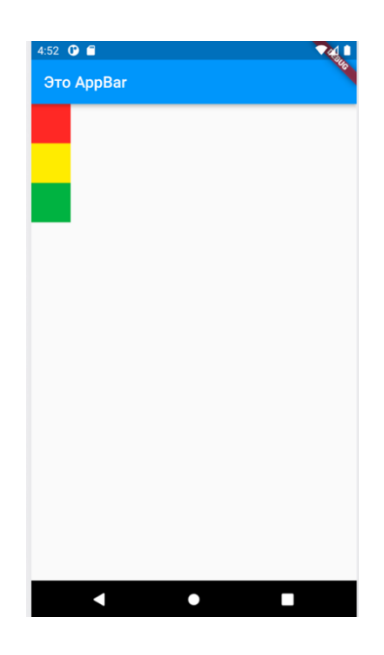

Рисунок 6 – Виджет Column

Виджет *Row* (рисунок 7) располагает элементы горизонтально, в виде строки. Его основными параметрами являются:

- *mainAxisAlignment*: задает выравнивание по горизонтали;
- *mainAxisSize*: задает пространство, занимаемое виджетом по основной оси;
- *crossAxisAlignment*: задает выравнивание по вертикали;
- *children*: набор вложенных элементов.

| 4:53 $\bullet$ $\bullet$ | $\overline{\mathbf{c}}$ |
|--------------------------|-------------------------|
| Это AppBar               |                         |
|                          |                         |
|                          |                         |
|                          |                         |
|                          |                         |
|                          |                         |
|                          |                         |
|                          |                         |
|                          |                         |
|                          |                         |
|                          |                         |
|                          |                         |
|                          |                         |
|                          |                         |
|                          |                         |
|                          |                         |
| E                        | п                       |

Рисунок 7 – Виджет Row

Виджет *Stack* (рисунок 8) позволяет располагать одни элементы поверх других. Основными параметрами являются:

- *alignment*: задает расположение вложенных виджетов;
- *textDirection*: определяет порядок расположения вложенных элементов по горизон-

тали;

- *fit*: определяет размеры для вложенных виджетов;
- *children*: набор вложенных элементов.

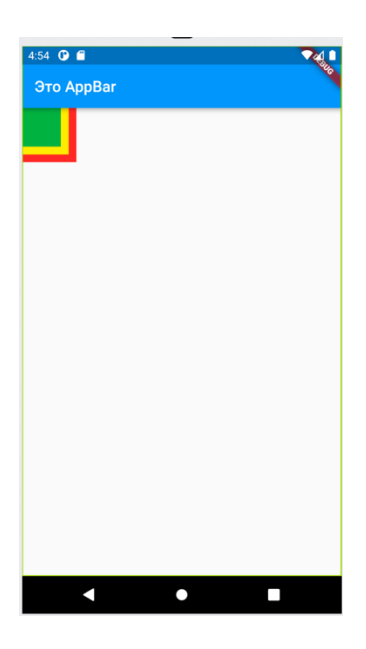

Рисунок 8 – Виджет Stack

Виджет *Wrap* (рисунок 9) позволяет располагать элементы в виде сетки.

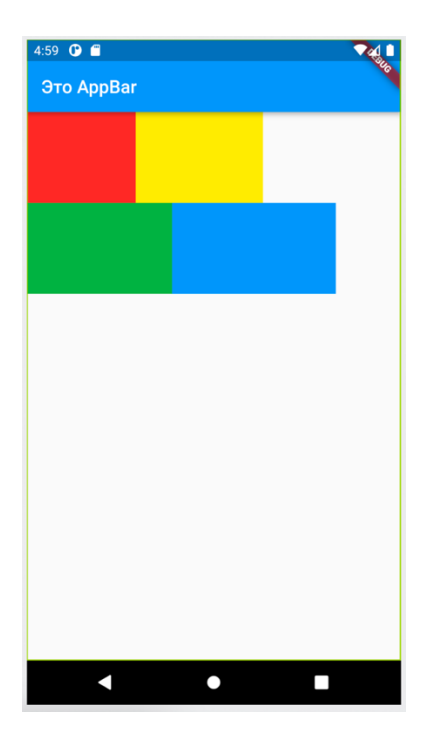

Рисунок 9 – Виджет Wrap

## **Порядок выполнения работы**

- 1. Изучить теоретические основы.
- 2. Создать базовый проект.
- 3. Добавить в приложение AppBar с указанием своего ФИО.
- 4. Выполнить задание в соответствии своему варианту.
- 5. Подготовится к контрольным вопросам.

## **Варианты заданий**

1. Добавить в тело экрана виджет Wrap. В виджет Wrap добавить 5-6 контейнеров задать им размер и цвет. Каждому контейнеру задать отступ.

2. Добавить в тело экрана виджет Column. В Column добавить текстовые виджеты сведения о себе (ФИО, год рождения, группа и т.д.). Каждому текстовому виджету задать отступ и добавить стили TextStyle.

3. Добавить в тело экрана виджет Column. В Column добавить несколько виджетов Row и в каждый Row добавить несколько иконок. Каждому Row добавить выравнивание по ширине.

4. Добавить в тело экрана виджет Stack. В виджет Stack добавить контейнеры разного размера и задать им цвета в соответствии с цветами радуги. Виджет Stack и контейнеры отцентрировать.

5. Добавить в тело экрана виджет Wrap. В виджет Wrap добавить контейнеры, задав им размер и цвет. В каждый контейнер добавить текстовые виджеты – сведения о себе (ФИО, год рождения, группа и т.д.).

6. Добавить в тело экрана виджет Wrap. В виджет Wrap добавить 5–6 контейнеров задать в которых содержаться картинки из интернета. Каждому контейнеру задать отступ.

7. Добавить в тело экрана виджет Column. В виджет Column добавить 5–6 контейнеров задать в которых содержаться картинки из ассетов. Каждому контейнеру задать отступ.

8. Добавить в тело экрана виджет Stack. В виджет Stack добавить несколько контейнеров разного размера и задать им цвета. Все контейнеры необходимо отпозиционировать по углам

9. Добавить в тело экрана виджет Wrap. В виджет Wrap добавить 5–6 контейнеров задать им размер и цвет. Каждому контейнеру задать отступ. В каждый контейнер добавить иконки.

10. Добавить в тело экрана виджет Column. В Column добавить несколько виджетов Row и в каждый Row добавить несколько контейнеров каждый из которых содержит картинки из интернета. Каждому Row добавить выравнивание по ширине.

## **Контрольные вопросы**

- 1. Виджет Column и его параметры.
- 2. Виджет Row и его параметры.
- 3. Виджет Stack и его параметры.
- 4. Виджет Center.
- 5. Виджет Wrap.

### <span id="page-11-0"></span>**1.3 Лабораторная работа «Взаимодействие с пользователем и навигация»**

### **Цель работы**

Ознакомиться с принципами навигации и научиться использовать инструменты взаимодействия с пользователями.

### **Форма проведения**

Выполнение индивидуального задания

### **Форма отчетности**

На проверку должен быть предоставлен исходный код мобильного приложения, разработанного в рамках индивидуального задания.

**Теоретические основы** *Пользовательский ввод*

Главным контейнером для формы является виджет-класс *Form*, он позволяет объединить в себе поля ввода. Обращаясь к состоянию формы FormState, можно проверить корректное заполнение полей, сбросить значения по умолчанию и сохранить значения.

Для ввода текста во Flutter может применяться виджет *TextFormField*. Реализация виджета TextFormField представлена на рисунке 10.

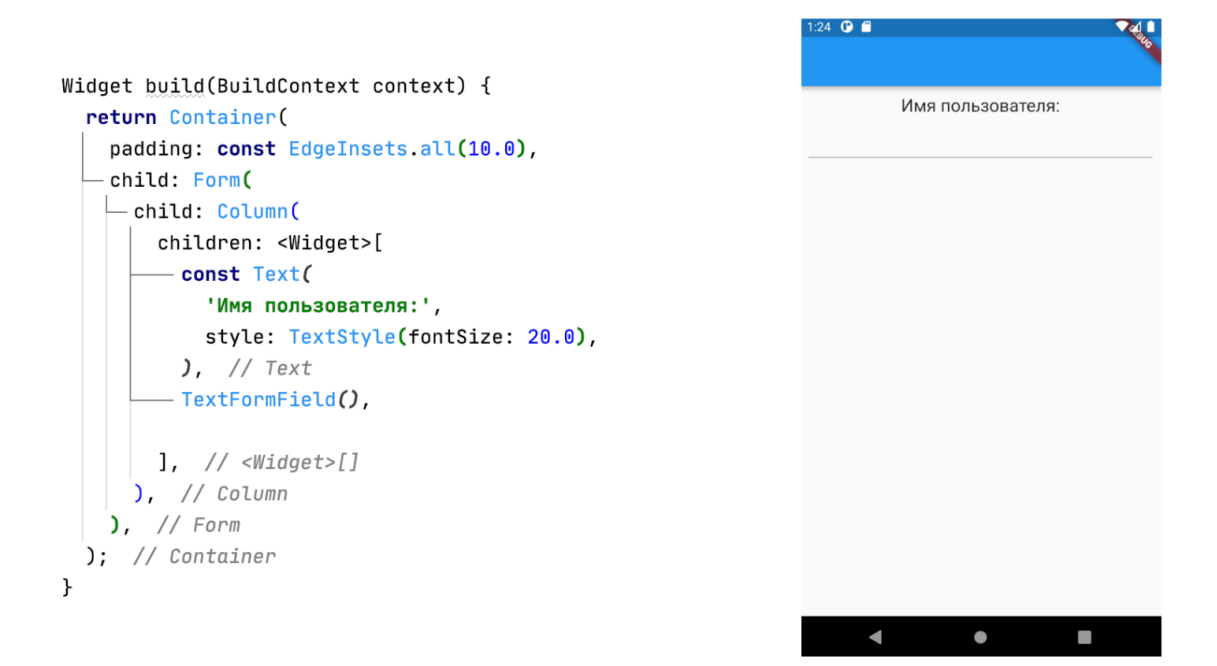

Рисунок 10 – Реализация TextFormField

Пример валидации полей текстового ввода и формы представлен на рисунке 11.

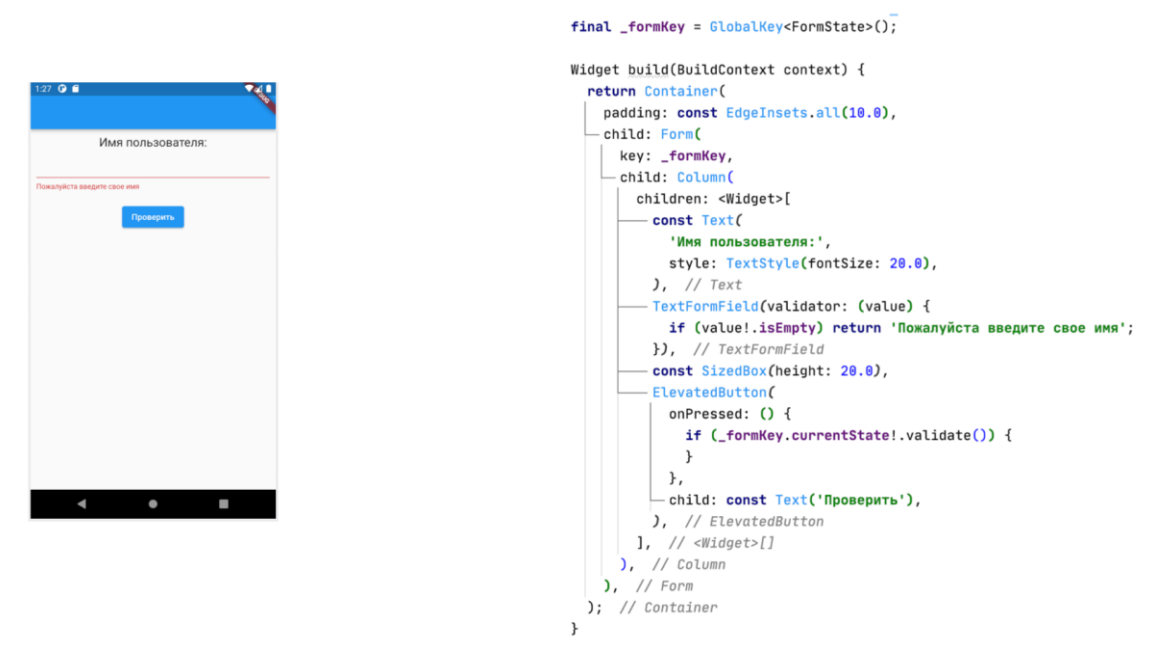

Рисунок 11 – Реализация валидации

Для получения данных из полей текстового ввода и дальнейшего использования, полю необходимо задать ключ. Когда необходимо получить данные производим обращение к полю text ключа (рисунок 12).

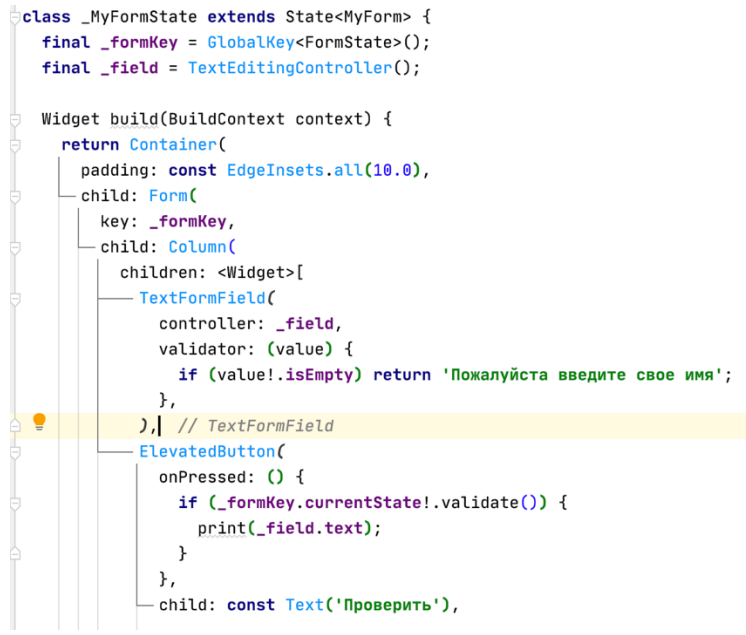

Рисунок 12 – Получение данных из формы

Для TextFormField существует множество форматов ввода, вызывающих разные клавиатуры: числовая, дата, обычная, электронная почта, ссылка и другие. Реализации различных форматов ввода представлены на Рисунке 13.

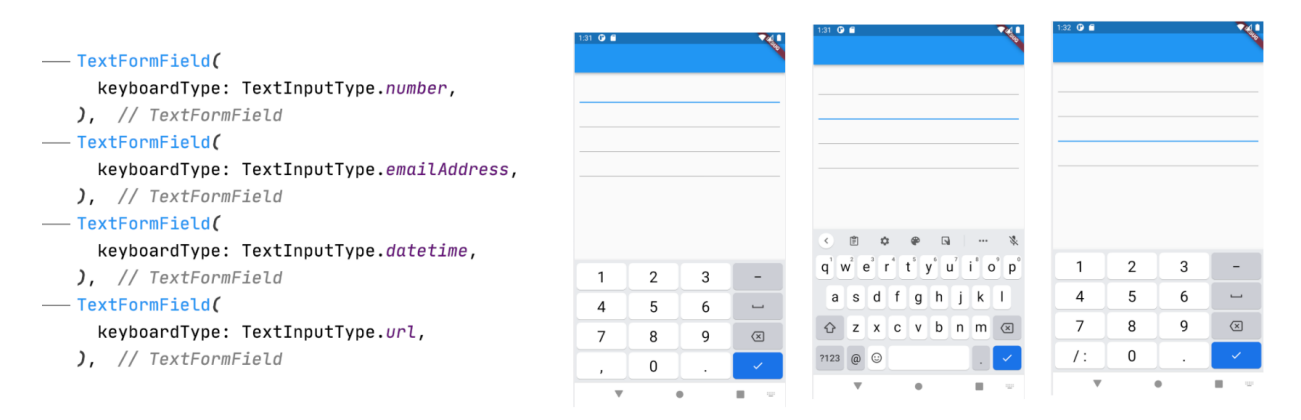

Рисунок 13 – Реализация форматов ввода

Виджет *RadioListTile* представляет собой группу радиокнопок, привязанных к групповой переменной. Реализация RadioListTile представлена на рисунке 14.

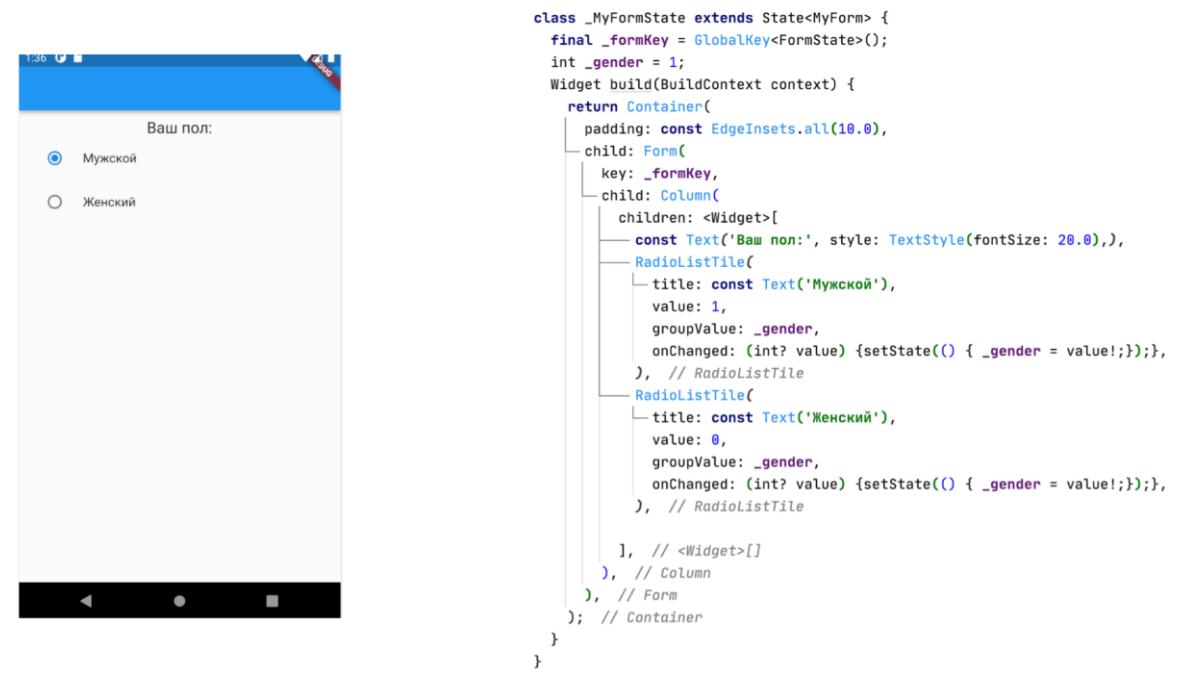

Рисунок 14 – Реализация RadioListTile

Виджет *ChekBoxListTile* представляет группу «флажков» и похожи на радиокнопки, но в отличии от них у каждого чек-бокса имеется своя переменная. На рисунке 15 представлена реализация ChekBoxListTile.

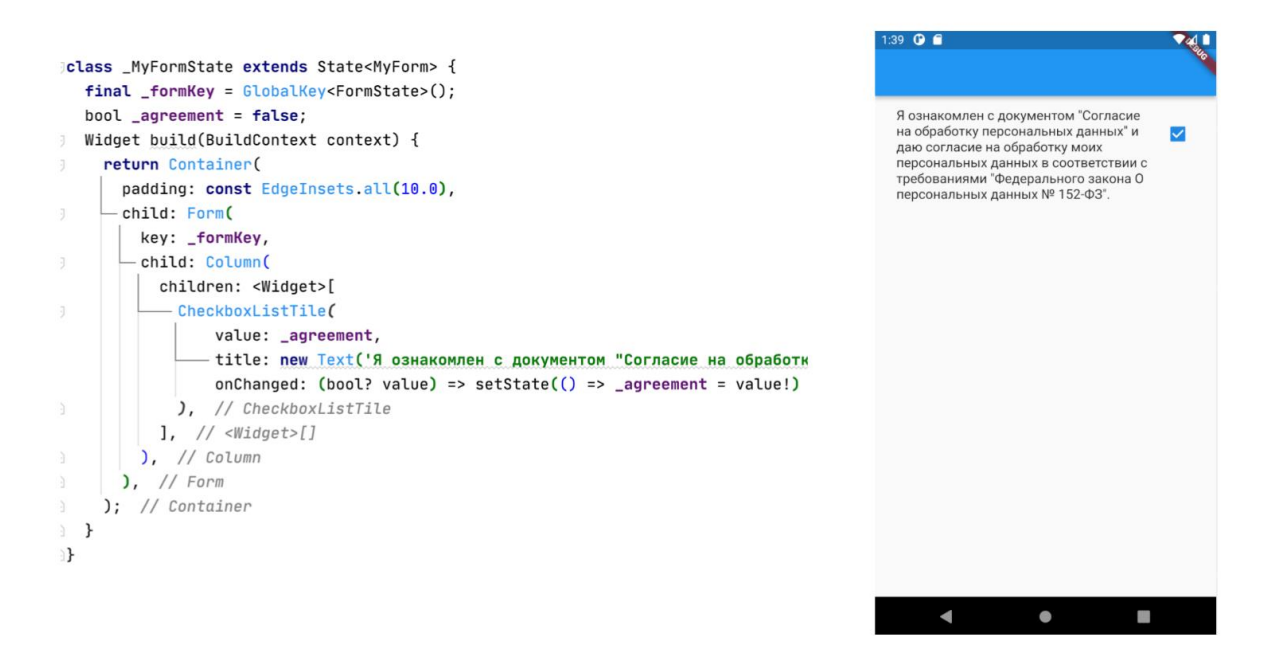

Рисунок 15 – Реализация ChekBoxListTile

## *Навигация*

*Navigator* – виджет-класс, позволяющий управлять стеком дочерних виджетов, т.е. открывать, закрывать и переключать окна или страницы. При использовании MaterialApp, экземпляр класса Navigator уже создан.

Функции класса навигатора:

Navigator.push;

- Navigator.pushNamed;
- Navigator.pop и др.

Метод *push* позволяет открыть новый экран приложения. При необходимости с его помощью можно передать параметры в новый экран. На рисунке 16 представлена реализация без передачи параметров, а на рисунке 17 с передачей параметров.

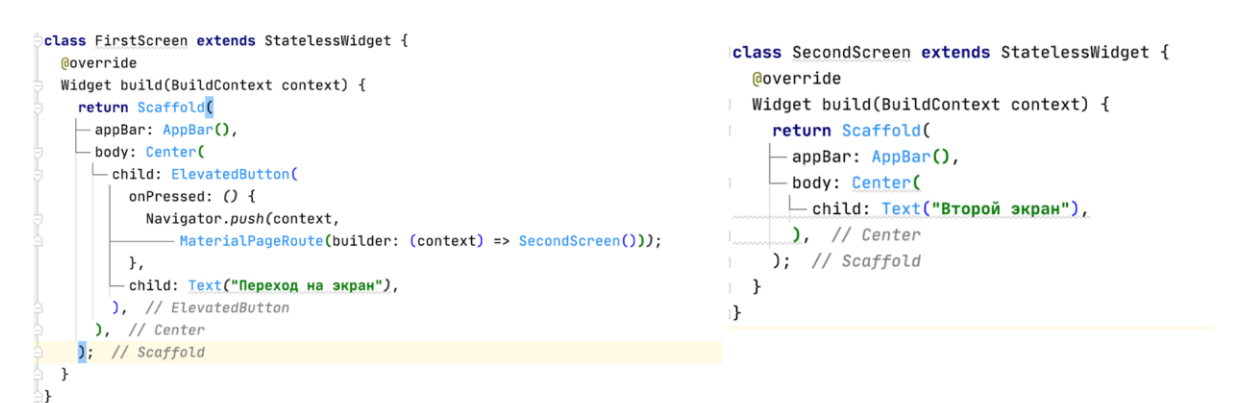

Рисунок 16 – Реализация метода push без передачи параметров

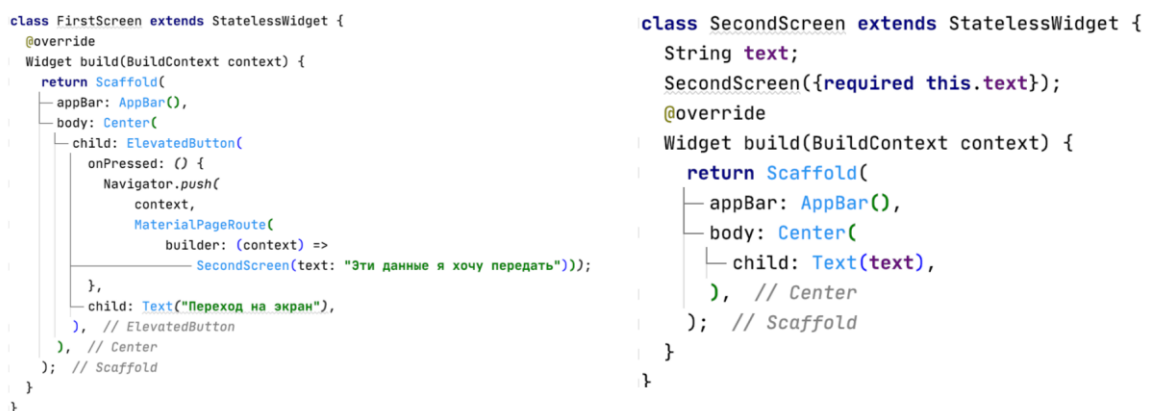

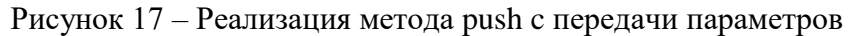

Для того что бы закрыть последний открытый экран используется метод pop. Реализация метода pop представлена на рисунке 18.

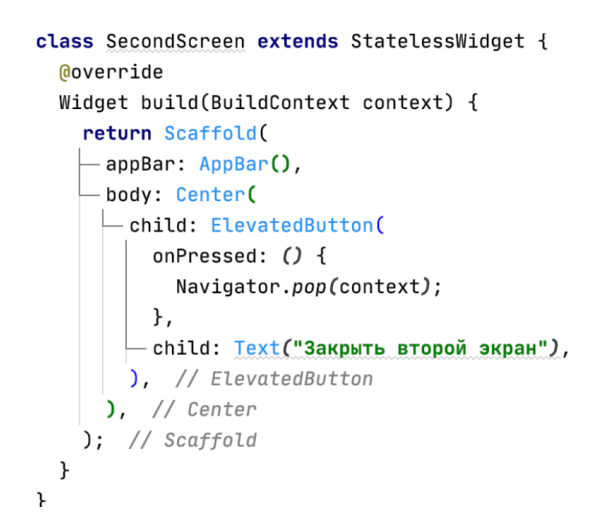

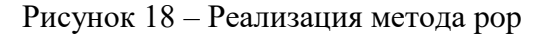

## **Порядок выполнения работы**

- 1. Изучить теоретические основы;
- 2. Создать базовый проект;
- 3. Добавить в приложение AppBar с указанием своего ФИО;
- 4. Выполнить задание в соответствии своему варианту;
- 5. Подготовится к контрольным вопросам;

### **Варианты заданий**

1. Реализовать калькулятор ИМТ. На первом экране должны располагаться 2 числовых поля ввода (вес и рост), а также чек-бокс на согласие обработки данных. Реализовать валидацию полей и чек-бокса. Передать данные с первого экрана на второй экран произвести расчеты и отобразить.

2. Реализовать калькулятор квадратов суммы. На первом экране должны располагаться 2 числовых поля ввода (число a и число b), а также чек-бокс на согласие обработки данных. Реализовать валидацию полей и чек-бокса. Передать данные с первого экрана на второй экран произвести расчеты и отобразить.

3. Реализовать калькулятор простых процентов. На первом экране должны располагаться 3 числовых поля ввода (исходный капитал, срок начисления процентов и ставка процентов), а также чек-бокс на согласие обработки данных. Реализовать валидацию полей и чекбокса. Передать данные с первого экрана на второй экран произвести расчеты и отобразить.

4. Реализовать калькулятор кинетической энергии. На первом экране должны располагаться 2 числовых поля ввода (масса тела и скорость), а также чек-бокс на согласие обработки данных. Реализовать валидацию полей и чек-бокса. Передать данные с первого экрана на второй экран произвести расчеты и отобразить.

5. Реализовать калькулятор расчета первой космической скорости. На первом экране должны располагаться 2 числовых поля ввода (масса небесного тела и радиус небесного тела), а также чек-бокс на согласие обработки данных. Реализовать валидацию полей и чек-бокса. Передать данные с первого экрана на второй экран произвести расчеты и отобразить.

6. Реализовать калькулятор кубов суммы. На первом экране должны располагаться 2 числовых поля ввода (число a, и число b), а также чек-бокс на согласие обработки данных. Реализовать валидацию полей и чек-бокса. Передать данные с первого экрана на второй экран произвести расчеты и отобразить.

7. Реализовать вычисление корней квадратного уравнения. На первом экране должны располагаться 3 числовых поля ввода (коэффициент a, коэффициент b и коэффициент c), а также чек-бокс на согласие обработки данных. Реализовать валидацию полей и чек-бокса. Передать данные с первого экрана на второй экран произвести расчеты и отобразить.

8. Реализовать калькулятор ускорения свободного падения. На первом экране должны располагаться 2 числовых поля ввода (масса небесного тела и радиус небесного тела), а также чек-бокс на согласие обработки данных. Реализовать валидацию полей и чек-бокса. Передать данные с первого экрана на второй экран произвести расчеты и отобразить.

9. Реализовать калькулятор расчета ускорения при равноускоренном движении. На первом экране должны располагаться 3 числовых поля ввода (начальная скорость, конечная скорость и время), а также чек-бокс на согласие обработки данных. Реализовать валидацию полей и чек-бокса. Передать данные с первого экрана на второй экран произвести расчеты и отобразить.

10. Реализовать калькулятор расчета объема звукового файла. На первом экране должны располагаться 4 числовых поля ввода (тип файла (режим), частота дискретизации, глубина кодирования звука и длительность звуковой дорожки), а также чек-бокс на согласие обработки данных. Реализовать валидацию полей и чек-бокса. Передать данные с первого экрана на второй экран произвести расчеты и отобразить.

### Контрольные вопросы

- 1. Вилжет Form.
- 2. Виджет TextFormFiled.
- 3. BUTHET RadioListTile.
- 4. Валилания.
- 5. Ключи формы и полей.
- 6. Виджет ChekBoxListTile.
- 7. Класс Navigator.

### 1.4 Лабораторная работа «Управление состояниями»

### Цель работы

<span id="page-17-0"></span>Получить понимание управления состояниями и научиться управлять состояниями мобильного приложения.

### Форма проведения

Выполнение индивидуального задания.

### Форма отчетности

На проверку должен быть предоставлен исходный код мобильного приложения, разработанного в рамках индивидуального задания.

### Теоретические основы

Cubit является подмножеством известной реализации шаблона BLoC: bloclibrary.dev, он отказывается от концепции событий и упрощает способ создания состояний. Это класс, который хранит наблюдаемое состояние, наблюдение обеспечивается потоками, но таким дружественным образом, что нет необходимости знать реактивное программирование.

Для примера напишем простой счетчик, в котором можно прибавлять и убавлять значение. Первым делом необходимо добавить flutter\_bloc в проект в файл pubspec.yaml (рисунок 19). Актуальную версию библиотеки можно найти на сайте pub.dev.

```
dependencies:
  flutter:
    sdk: flutter
  cupertino icons: ^1.0.2
  flutter blog: ^7.2.0
```
Создадим в проекте папку screens, которая будет содержать провайдер кубита, сам кубит и экран (рисунок 20).

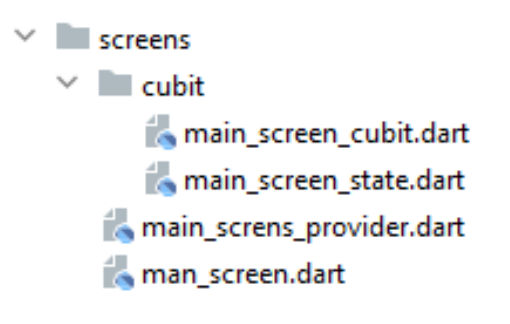

Рисунок 20 - Структура экрана

Рисунок 19 - Зависимости проекта

Теперь создадим классы состояний для нашего кубита. В первую очередь создаем абстрактный класс, от которого будут наследоваться все остальные состояния. После создадим остальные состояния, для нашего счетчика это единственное состояние, изменение его значения (рисунок 21).

```
abstract class MainScreenState{}
aclass MainScreenUpdateCounterState extends MainScreenState{
   final int value;
  MainScreenUpdateCounterState({required this.value});
\mathbf{1}
```
Рисунок 21 – Классы состояния экрана

Далее создадим класс самого кубита (рисунок 22). Создаваемый класс наследуются от базового кубита уже с состоянием, которое прописали выше. Любой кубит должен иметь стартовой состояние, в данном случае это состояние с изменение значения счетчика на 0. Далее напишем две функции: прибавления и убавления значения счетчика (рисунок 23).

```
pimport 'package:counter_cubit/screens/main_screen/cubit/main_screen_state.dart';
import 'package:flutter_bloc/flutter_bloc.dart';
@class MainScreenCubit extends Cubit<MainScreenState>{
  MainScreenCubit() : super(MainScreenUpdateCounterState(value: 0));
```
 $\mathbb{R}$ 

Рисунок 22 – Базовый класс кубита

```
jimport 'package:counter_cubit/screens/main_screen/cubit/main_screen_state.dart';
|import 'package:flutter_bloc/flutter_bloc.dart';
class MainScreenCubit extends Cubit<MainScreenState>{
  MainScreenCubit() : super(MainScreenUpdateCounterState(value: 0));
  int counter = 0;
void addValue(){
    counter++:
    emit(MainScreenUpdateCounterState(value: counter));
\mathbb{R}y void removeValue(){
    counter--;
    emit(MainScreenUpdateCounterState(value: counter));
  \mathcal{F}h.
\mathbf{a}
```
Рисунок 23 – Готовый класс кубита

Теперь создадим сам экран в файле main\_screen (рисунок 24). На котором в центре будет само значение счетчика, а также две кнопки для добавления и уменьшения значений счетчика. Для того, чтобы наше значение менялось на экране, в body необходимо добавить *BlocBuilder*, который будет перестраивать виджет в зависимости от изменения состояний.

```
import class MainScreen extends StatelessWidget {
  Coverride
  Widget build (BuildContext context) {
    return Scaffold(
      appBar: AppBar(
        title: Text ('Counter Cubit'),
        centerTitle: true.
      \overline{Y}.
      body: BlocBuilder<MainScreenCubit, MainScreenState>(
        builder: (context, state) {
          if(state is MainScreenUpdateCounterState)
             return Center (child: Text ('${state.value}', style:
Theme. of (context). textTheme. headline2));
          return Container();
        \},
      \mathcal{L}floatingActionButton: Column(
        mainAxisAlignment: MainAxisAlignment.end,
         crossAxisAlignment: CrossAxisAlignment.end,
        children: <Widget>[
          FloatingActionButton(
             child: const Icon (Icons.add),
             onPressed: () =>
BlocProvider.of<MainScreenCubit>(context).addValue(),
           \lambda.
           const SizedBox(height: 8),
           FloatingActionButton(
             child: const Icon (Icons. remove),
             onPressed: () =>
BlocProvider.of<MainScreenCubit>(context).removeValue(),
          \lambda\begin{smallmatrix}&&&1\\&&&1\\&&&1\\1&&&&&1\end{smallmatrix}\mathbf{1},
```
Рисунок 24 – Экран приложения

Чтобы кубит работал, весь экран необходимо обернуть в *BlocProvider* в файле main\_screen\_provider (рисунок 25).

```
class MainScreenProvider extends StatelessWidget {
  Moverride
Widget build(BuildContext context) {
     return BlocProvider<MainScreenCubit>(
       create: (context) => MainScreenCubit(),
    \overline{\phantom{a}} child: MainScreen(),
   ); // BlocProvider
\mathbb{R}^n\Box\mathbf{F}
```
## Рисунок 25 – Провайдер кубита

Таким образом получили полноценную систему управления состояниями экрана мобильного приложения на примере счетчика (рисунок 26).

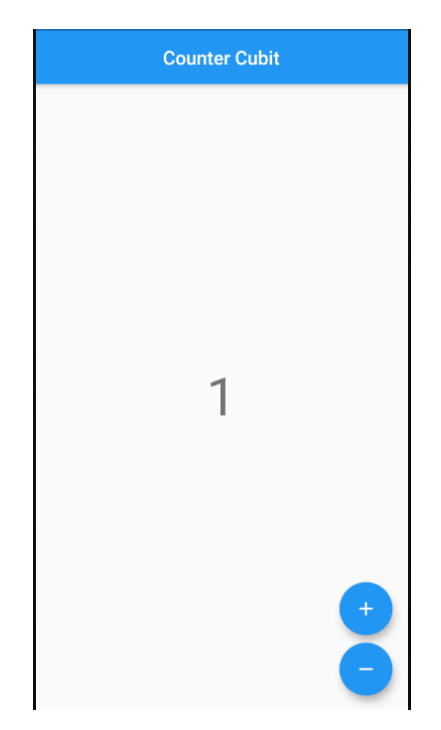

Рисунок 26 – Реализованный счетчик, основанный на кубите

Сам по себе кубит используется для более сложных экранов, но был рассмотрен на простом примере. Таким образом, произошло отделение уровня представления от уровня бизнеслогики. Также за счет различных состояний можно менять и полностью содержимое экрана.

### **Порядок выполнения работы**

- 1. Изучить теоретические основы.
- 2. За основу данной лабораторной работы взять проект и задание из прошлой.
- 3. Реализовать кубит и состояние кубита.
- 4. Вынести все расчеты в кубит.
- 5. Вместо переключения экранов приложения реализовать смену состояний.
- 6. Подготовится к контрольным вопросам.

#### Контрольные вопросы

- 1. Вилжет BlocProvider.
- 2. Вилжет BlocBuilder.
- $\frac{1}{2}$  K  $\pi$ acc Cubit
- 4. Вызов метода Cubit.
- 5. Функция emit.

### 1.5 Лабораторная работа «Хранение данных»

#### Цель работы

<span id="page-21-0"></span>Ознакомиться с инструментами долговременного хранения информации и научиться использовать их.

### Форма проведения

Выполнение индивидуального задания

## Форма отчетности

На проверку должен быть предоставлен исходный код мобильного приложения, разработанного в рамках индивидуального задания.

### Теоретические основы

### **SharedPreferences**

SharedPreferences - постоянное хранилище, используемое приложениями для хранения простых данных. Это хранилище является относительно постоянным, пользователь может зайти в настройки приложения и очистить данные приложения, тем самым очистив все данные в хранилище. Принимает данные в формате ключ - значения. Поддерживаемые типы данных: int, double, bool, String *u* List<String>.

На рисунке 27 представлен процесс инициализации Shared и занесение данных разного типа.

```
final prefs = await SharedPreferences.getInstance();
await prefs.setInt('counter', 10);
await prefs.setBool('repeat', true);
await prefs.setDouble('decimal', 1.5);
await prefs.setString('action', 'Start');
await prefs.setStringList('items', <String>['Earth', 'Moon', 'Sun']);
```
Рисунок 27 - Занесение различных типов данных

Получение данных строится похожим образом, что и занесение. Но не стоит забывать про нулевую безопасность, в случае если под искомым ключом ничего не хранится - результатом будет null. Процесс чтения показан на рисунке 28.

```
final int? counter = prefs.getInt('counter');
final bool? repeat = prefix.getBool('repeat');
final double? decimal = prefs.getDouble('decimal');
final String? action = prefs.getString('action');
final List<String>? items = prefs.getStringList('items');
```
Рисунок 28 - Чтение различных типов данных

Для удаления записи используется метод remove (рисунок 29).

```
final success = await prefs.remove('counter');
```
Рисунок 29 – Удаление данных

### **SOflite**

SQflite - библиотека для Flutter для работы с реляционными базами данных, которая совмещает в себе элементы ORM и SQL DDL. Наиболее надёжное средство хранения данных с поддержкой миграций.

Разберем на примере хранения личной информации работу с данной библиотекой. Для начала создадим класс *DBProvider* основываясь на паттерне «Одиночка» (рисунок 30). В момент обращения к базе данных срабатывает геттер database. Если переменная базы данных существует, он вернет ее, если нет, - вызовет функцию \_initDB(), которую рассмотрим позже. Реализация данного паттерна необходима для того, чтобы экземпляр базы данных не пересоздавался при каждом обрашении. За счет этого повышается скорость работы и безопасность хранимых данных.

```
Iclass DBProvider {
   DBProvider. ();static final DBProvider db = DBProvider. ();
static Database? _database;
Future<Database> get database async {
    if (-database != null) {
\bar{1}return _database!;
\mathbf{1}\mathbf{r}_database = await _initDB();return _database!;
\ensuremath{\left.\right|} }
Future<Database> initDB() async {
\Box\mathbf{B}Рисунок 30 - Реализация класса DBProvider
```
Далее реализуем функцию \_initDB() (рисунок 31). Данная функция инициализирует базу данных. Сначала функцией *getApplicationDocumentsDirectory*() получаем внутреннюю папку приложения, где и будет храниться база данных. Добавляем к пути название базы данных и возвращаем вызов метода *openDatabase()*, принимающий путь, версию базы данных и функцию на случай если БД не существует. При изменении структуры базы данных необходимо изменить ее версию, тогда при запуске сработает функция создания базы данных и на старую структуру «накатится» миграция.

```
Future<Database> _initDB() async {
 Directory dir = await getApplicationDocumentsDirectory();
 String path = dir.path + 'mybase.db';return await openDatabase(path, version: 1, onCreate: createDB);
ł
```
### Рисунок 31 - Метод инициализации

Далее реализуем функцию \_createDB() (рисунок 32). Данная функция создает структуру базы данных. Функция имеет 2 обязательных аргумента Database и int, первый необходим для обращения в базу данных, второй номер версии. Для создания таблицы необходимо обратиться к переменной db и вызвать метод execute. В метод execute передается SQL код для созлания таблины.

```
Future<void> _createDB(Database db, int version) async {
 await db.execute("""CREATE TABLE Person(
                            id INTEGER PRIMARY KEY AUTOINCREMENT,
                            name TEXT,
                            phone TEXT.
                       (1)^{n(n)}່າ
```
Рисунок 32 – Метод создания структуры

Далее реализуем два простейших метода на добавление и чтение (рисунок 33). Для добавления необходимо использовать метод db.insert(), где в качестве параметров принимается название таблицы и Map<String, dynamic>. Для чтения данных используется метод db.query() принимающий только название таблицы и возвращающий список всех записей в формате Map<String, dynamic>.

```
Future<void> addPerson(Map<String, dynamic> person) async {
  Database db = await this.database;await db.insert("Person", person);
\mathbf{r}Future<List<Map<String,dynamic>>> getAllPerson() async {
 Database db = await this.database;
 final List<Map<String, dynamic>> data = await db.query("Person");
 return data;
\mathbf{r}
```
Рисунок 33 - Методы записи и чтения

Для получения конкретной записи необходимо создать новый метод доработав get-AllPerson (рисунок 34). Для поиска конкретной записи мы в методе db.query передаем дополнительные параметры where и whereArgs. Where указывает по какому полю мы будет делать запрос, а whereArgs по каким значениям. В примере реализован запрос по ID.

```
Future<List<Map<String.dynamic>>> getPerson(int id) async {
 Database db = await this.databasefinal List<Map<String, dynamic>> data;
 data = await db.qvery("Person", where: "id = ?", whereas [id]);return data;
μ
```
Рисунок 34 - Метод чтения конкретной записи

Далее реализуем метод удаления конкретной записи (рисунок 35),

```
Future<int> deletePerson(int id) async {
  Database db = await this.database:
  return await db.delete("Person", where: "id = ?", whereArgs: [id]);
```
Рисунок 35 - Удаление конкретной записи

Также нам необходимо создать метод редактирования данных (рисунок 36). Данный метод принимает новые данные и id и на основе их заменят обновившиеся значения.

```
Future<int> updatePerson(Map<String, dynamic> person, int id) async {
 Database db = await this.database;return await db.update("Person", person, where: "id = ?", whereArgs: [id]);
ι
```
## Рисунок 36 – Обновление конкретной записи

Таким образом реализовав все методы, получим класс, который полностью обеспечивает CRUD. Работа с базами данных в лучшем виде раскрывается при работе с моделями, но для получения базовых навыков и решения не трудных задач достаточно работы с Map<String, dynamic>.

На рисунке 37 представлено взаимодействие с классом DBProvider из основного класса приложения.

```
DBProvider.db.addPerson({'name': "Roman", "phone": "88005553535"});
DBProvider.db.getAllPerson();
DBProvider.db.getPerson(1);
DBProvider.db.updatePerson({'name': "Roman Sergeevich", "phone": "3564"}, 1);
DBProvider.db.deletePerson(1);
```
Рисунок 37 – Взаимодействие с DBProvider

## **Порядок выполнения работы**

1. Изучить теоретические основы.

2. За основу данной лабораторной работы взять проект и задание из предыдущей работы.

- 3. Реализовать сохранение всех вводимых данных и результатов расчетов.
- 4. Реализовать в кубите метод записи.

5. Добавить новый экран, где будут выводится списком вводимые ранее данные и результаты расчетов.

6. Для нового экрана реализовать кубит обеспечивающий загрузку данных.

7. На первом экране в leading AppBar добавить IconButton, и при нажатии на нее используя класс Navigator открыть новый экран с результатами.

8. Подготовится к контрольным вопросам.

#### **Варианты заданий**

- 1. Реализовать с использованием SQflite.
- 2. Реализовать с использованием SharedPreferences.
- 3. Реализовать с использованием GetStorage.
- 4. Реализовать с использованием SQflite.
- 5. Реализовать с использованием SharedPreferences.
- 6. Реализовать с использованием GetStorage.
- 7. Реализовать с использованием SQflite.
- 8. Реализовать с использованием SharedPreferences.
- 9. Реализовать с использованием GetStorage.
- 10. Реализовать с использованием SQflite.

#### **Контрольные вопросы**

- 1. Взаимодействие с SQflite.
- 2. Взаимодействие с SharedPreferences.

### 1.6 Лабораторная работа «Взаимодействие с сетью»

#### Цель работы

<span id="page-25-0"></span>Научиться взаимодействовать с API посредствам http-запросов из мобильного приложения.

### Форма проведения

Выполнение индивидуального задания

### Форма отчетности

На проверку должен быть предоставлен исходный код мобильного приложения, разработанного в рамках индивидуального задания.

#### Теоретические основы

Для взаимодействия с сетью во Flutter предусмотрено множество инструментов, основным является HTTP-запросы. Для работы с HTTP-запросами предусмотрена библиотека http, которую можно найти на pub.dev. Данная библиотека реализует весь необходимый функционал, для работы с запросами и не только.

На примере рассмотрим взаимодействие мобильного приложения с REST API. Рассматриваться будет на основе открытого API NASA.

Для начало необходимо перейти на сайт https://api.nasa.gov для получения ключа для работы  $\mathbf{c}$ **API** или можно использовать  $v$ же сгенерированный eQnprvXukgfNomTanZiHT1DqLApcABzFjI350dyZ.

После получения ключа в обзоре всех доступных API найдем Mars Rover Photos и найдем примеры запросов (рисунок 38).

#### **Example queries**

https://api.nasa.gov/mars-photos/api/v1/rovers/curiosity/photos?sol=1000&api\_key=DEMO\_KEY https://api.nasa.gov/mars-photos/api/v1/rovers/curiosity/photos? sol=1000&camera=fhaz&api\_key=DEMO\_KEY

https://api.nasa.gov/mars-photos/api/v1/rovers/curiosity/photos? sol=1000&page=2&api key=DEMO KEY

Рисунок 38 – Примеры запросов.

Для начала изучим запрос. Основное, с чем придется работать - это название марсохода, сол и ключ АРІ. Название марсохода это часть пути, а вот сол и ключ АРІ уже параметры. Эту информацию необходимо будет учитывать для построения HTTP-запроса в мобильном приложении.

Далее необходимо сделать запрос по этой ссылке что бы изучить структуру ответа. Для этого достаточно внести эту ссылку в строку ссылки браузера или просто нажать на нее. Полученный результат будет являться неструктурированным и плохо читаемым JSON форматом (рисунок 39). Данный формат является основным при работе с АРІ.

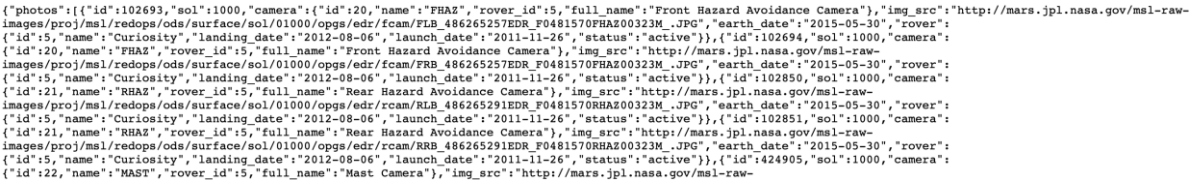

Рисунок  $39 -$ Структура ответа в формате JSON

Для взаимодействия приложения с большими объектами из сети часто используют модели. Модель в нашем случае - это представление JSON объекта в виде класса на языке Dart. Ниже представлен простой JSON объект в виде объекта Dart (рисунок 40).

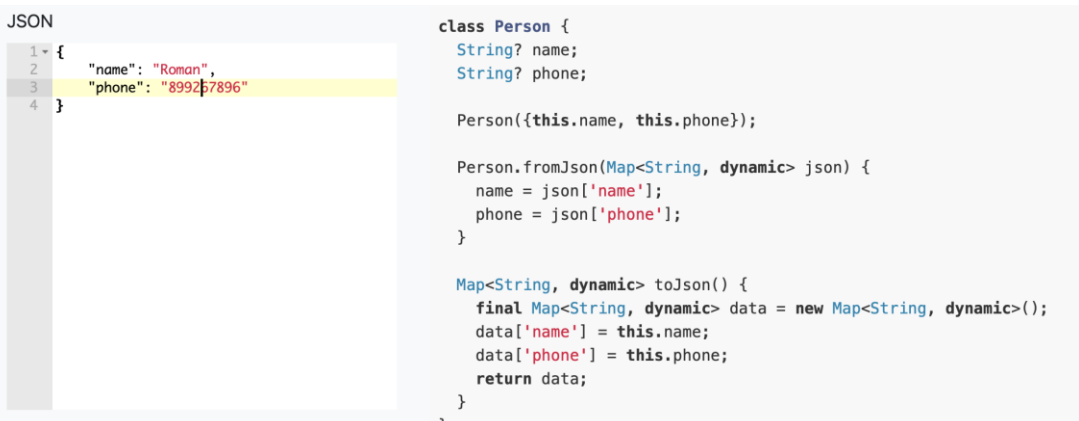

Рисунок  $40 -$ Представление JSON в виде Dart класса

Данная модель представляет собой типы данных и название полей сформированных на основе JSON объекта и два метода. Первый метод fromJson() необходим для создания экземпляра класса на основе проходимого от сервера ответа в виде JSON. Второй метод toJson() необходим для обратного процесса - когда нам необходимо создать JSON объект на основе модели, например, для отправки на сервер.

Существует множество методов создания моделей: ручное написание, автогенерация и использование специальных инструментов для формирования моделей. В текущей ситуации следует рассматривать именно специальные инструменты, так как ручное создание для больших моделей - процесс трудоемкий, и можно допустить множество ошибок, а автогенерация не всегда надежна и местами трудно выстроить процесс генерации.

После **TOFO** как ознакомились  $\mathbf{c}$ молелями перейлем на сайт https://javiercbk.github.io/json\_to\_dart/ (Сервис трансляции JSON в Dart) и вставим наш ответ от сервера в поле JSON, зададим имя классу и нажмем кнопку Generate Dart. В результате получим Dart код, который в дальнейшем можно использовать в проекте (рисунок 41).

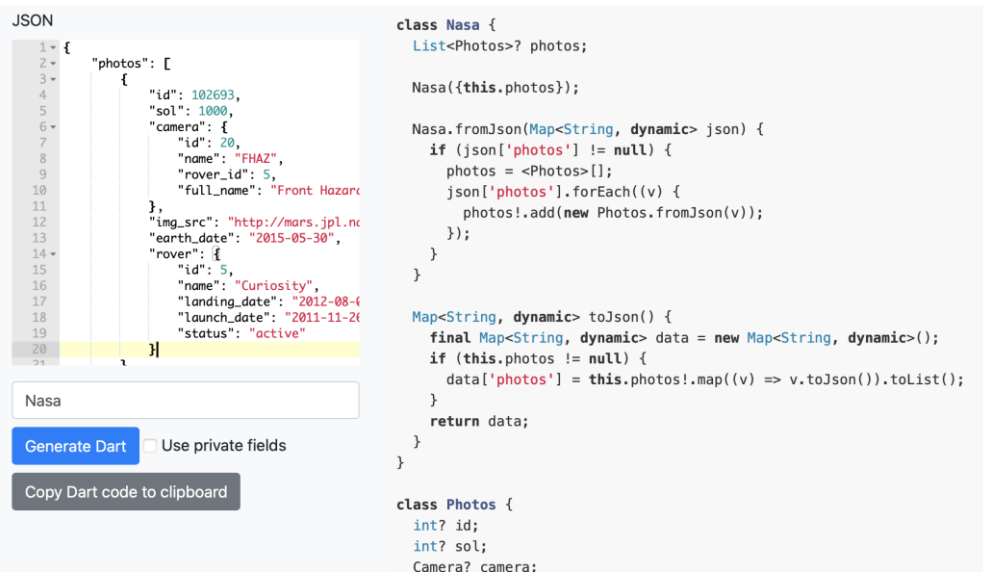

Рисунок 41 - Результат трансляции JSON в Dart

В результате появилось 4 класса, но при этом JSON была одна. Получилось это из-за того, что одни объекты являются частями других объектов и находятся в них (часто в виде списков). На рисунке 42 приведен пример того, как объект «Студен» является вложенным относительно объекта «Факультет» поэтому в Dart коде существует 2 класса.

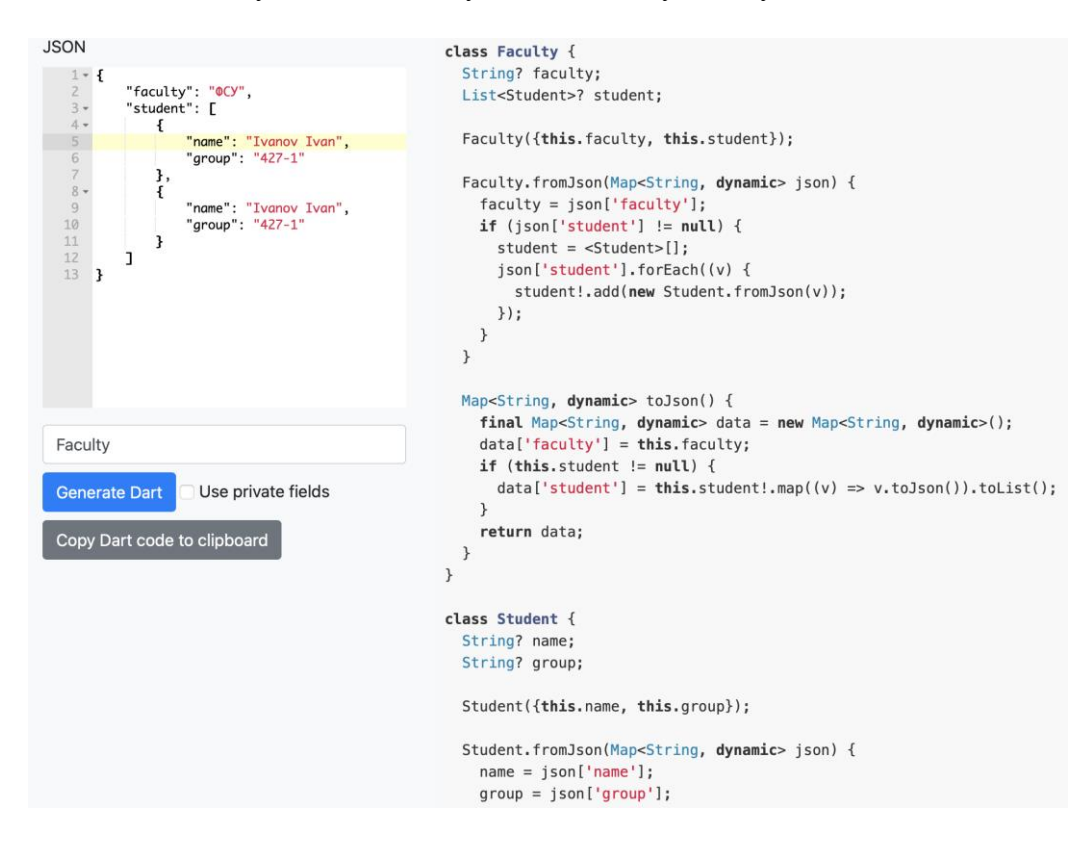

Рисунок 42 – Вложенные модели

На рисунке 43 схематична изображена структура вложенности моделей. Класс Photos содержит в себе ссылку на фотографию, модель марсохода (Rover), модель камеры (Camera) и прочую информацию. Модели Rover и Camera содержат информацию о марсоходе и камере соответственно.

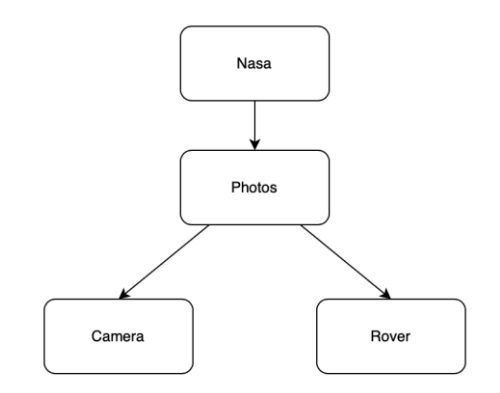

Рисунок 43 – Схема вложенности моделей

Далее необходимо перенести сгенерированные модели в проект. В папке lib создадим папку models и далее для каждого класса необходимо создать свой файл (рисунок 44).

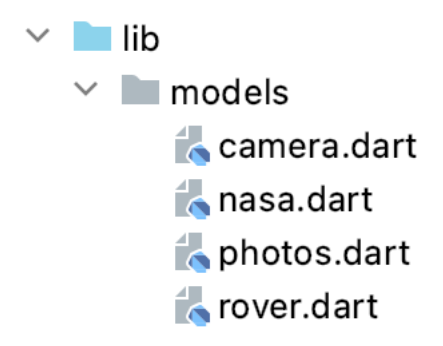

Рисунок 44 – Структура проекта для хранения классов моделей

После подготовки моделей, необходимо написать класс запросов, использующих библиотеку http и добавить библиотеку в зависимости. В папке lib создадим папку requests, где и будут храниться классы взаимодействия с сервером. Создадим файл api.dart и функцию запроса (рисунок 45).

```
import 'package:http/http.dart' as http;
import 'dart:convert';
Future<Map<String, dynamic>> getNasaData() async {
  Uri url = Uri.parse('https://api.nasa.gov/mars-photos/api/v1/rov)final response = await http.get(url));
  if(response.statusCode == 200) {
  \sqrt{1 + 2} return json.decode(response.body);
  B else fthrow Exception('Error: ${response.reasonPhrase}');
  }
չ}
                 Рисунок 45 – Функция запроса
```
В данной функции создаем URI, исходя из ссылки, с помощью метода Uri.parse(). Далее с помощью метода http.get() выполняется HTTP GET запрос, в качестве аргумента передаем Uri. После получения ответа необходимо убедится в том, что, ответ пришел с успешным кодом. Если посмотреть на коды ответов HTTP – успешным является код «200», получить код можем, обратившись к полю statusCode ответа. Если код успешный, то возвращаем данные, в противном случае выбрасываем ошибку.

После создания функции запроса необходимо создать кубит и его состояния. Будет 3 состояния экрана: состояние пока идет загрузка, когда загружено и когда ошибка. Состояние, когда загружено будет содержать модели, которые мы создадим в самом кубите. Состояния представлены на рисунке 46.

```
abstract class NasaState{}
class NasaLoadingState extends NasaState{}
Jclass NasaLoadedState extends NasaState{
  Nasa data:
  NasaLoadedState({required this.data});
\mathcal{F}class NasaErrorState extends NasaState{}
        Рисунок 46 – Состояния кубита
```
Далее создадим кубит (рисунок 47). В данном купите стартовое состояние будет являться состояние загрузки. В методе loadData содержится обработчик ошибок. В случае удачного выполнения будет «запущено» состояние, когда данные загружены. В случае возникновения ошибки, будет «запущено» состояние ошибки.

```
class NasaCubit extends Cubit<NasaState>{
  NasaCubit() : super(NasaLoadingState());
  Future<void> loadData()async {
    try{
      Map<String, dynamic> apiData = await getNasaData();
      Nasa nasaData = Nasa.fromJson(apiData);
      emit(NasaLoadedState(data: nasaData));
      return;
    \text{lcatch}(e)emit(NasaErrorState());
      return;
    \mathbf{r}}
∖}
```
Рисунок 47 – Кубит с обработкой ошибок

Далее создадим BlocProvider и BlocBuilder кубита. В BlocBuilder обрабатывается отображение при трех состояниях. Стартовым является NasaLoadingState. В этом состоянии мы вызываем функцию кубита, а сами отображаем пользователю индикатор загрузки (рисунок 48).

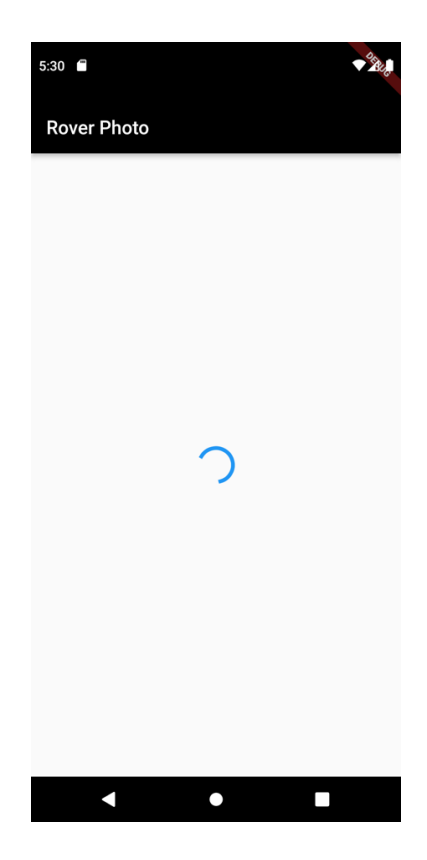

Рисунок 48 – Отображение при состоянии загрузки

При возникновении ошибки во время загрузки данных сработает состояние NasaError-State. Вызов данного состояния приведет к перезагрузке BlocBuilder и «заходу» в новое состояние. Экран состояния ошибки изображен на рисунке 49.

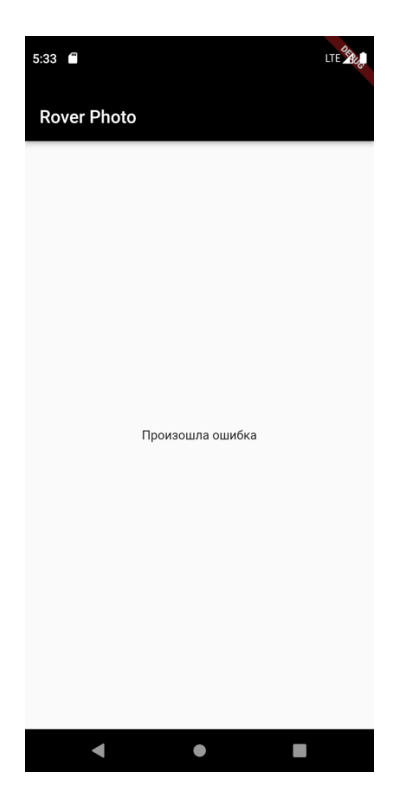

Рисунок 49 – Отображение при состоянии ошибки

Если во время загрузки ошибка не произошла, вызывается состояние NasaLoadedState и передается в него модели отображаемые на экране (рисунок 50).

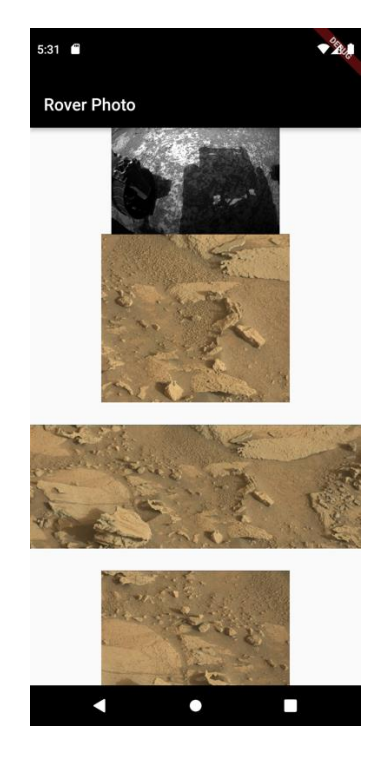

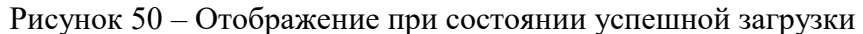

Полный код BlocBuilder представлен на Рисунке 51.

```
return BlocBuilder<NasaCubit, NasaState>(builder: (context, state){
 if (state is NasaLoadingState) {
    BlocProvider.of<NasaCubit>(context).loadData();
   - return const Center(child: CircularProgressIndicator());
 \mathbf{r}if (state is NasaLoadedState) {
  - return ListView.builder(
      itemCount: state.data.photos!.length,
      itemBuilder: (context, index) {
       - return Container (
          height: 200,
          width: 200,
        - child: Image.network(state.data.photos![index].imgSrc!),
        \frac{1}{2} // Container
      \},
    ); // ListView.builder
  \mathbf{r}if (state is NasaErrorState) {
   - return const Center(child: Text("Произошла ошибка"));
 \mathbf{r}Рисунок 51 – Реализация BlocBuilder.
```
Из-за большего объема данных, получаемых с сети, рекомендуется использовать ListView вместо Column и Row, так как ListView переиспользует выделяемую память, а другие

виджеты компоновки нет. В приведенном примере использование Column из-за картинок привело бы к полной загрузке ОЗУ, а следом и отключению приложения на уровне ОС.

Приведенный пример показал взаимодействия мобильного приложения с REST API посредствам HTTP GET запроса и в полной мере показал использование кубита.

## **Порядок выполнения работы**

1. Изучить теоретические основы.

- 2. За основу взять приведенные в теоретическом материале примеры.
- 3. Настроить запрос в зависимости от своего варианта.
- 4. Проанализировать приходящие данные.
- 5. Разработать мобильное приложение отражающее максимальное количество дан-

ных с API и при этом сохраняющее эргономику, красоту и удобство использования.

6. Подготовится к контрольным вопросам.

## **Варианты заданий**

1. Марсоход – сuriosity, сол (марсианский день) – 1000, открытие нового экрана на основе Navigator.

2. Марсоход – сuriosity, сол (марсианский день) – 100, изменение состояния на основе Cubit.

3. Марсоход – opportunity, сол (марсианский день) – 100, изменение состояния на основе Cubit.

4. Марсоход – spirit, сол (марсианский день) – 100, открытие нового экрана на основе Navigator.

5. Марсоход – opportunity, сол (марсианский день) – 150, изменение состояния на основе Cubit.

6. Марсоход – сuriosity, сол (марсианский день) – 50, открытие нового экрана на основе Navigator.

7. Марсоход – spirit, сол (марсианский день) – 50, изменение состояния на основе Cubit.

8. Марсоход – opportunity, сол (марсианский день) – 130, изменение состояния на основе Cubit.

9. Марсоход – spirit, сол (марсианский день) – 90, открытие нового экрана на основе Navigator.

10. Марсоход – opportunity, сол (марсианский день) – 110, изменение состояния на основе Cubit.

## **Контрольные вопросы**

1. Вложенные модели.

- 2. Библиотека http.
- 3. Виды HTTP запросов.
- 4. Использование виджетов компановки в задачах взаимодействия с сетью.
- 5. Обработка ошибок.
- 6. Методы создания моделей.

## **2 МЕТОДИЧЕСКИЕ УКАЗАНИЯ ДЛЯ ОРГАНИЗАЦИИ САМОСТОЯТЕЛЬНОЙ РАБОТЫ**

### **2.1 Общие положения**

<span id="page-33-1"></span><span id="page-33-0"></span>Целями самостоятельной работы являются систематизация, расширение и закрепление теоретических знаний в области разработки мобильных приложений.

Самостоятельная работа студента по дисциплине «Разработка мобильных приложений» включает следующие виды деятельности:

1) проработка лекционного материала, в том числе подготовка к тестированию;

2) подготовка к лабораторным работам;

3) подготовка к промежуточной аттестации.

В ходе самостоятельной работы студент, ориентируясь на изложенные рекомендации, планирует свое время и перечень необходимых работ в зависимости от индивидуальных психофизических особенностей. Формат самостоятельной работы студентов может отличаться в зависимости от формы обучения и объема аудиторной работы.

## <span id="page-33-2"></span>**2.2 Проработка лекционного материала и подготовка к лабораторным работам**

Для качественного усвоения учебного материала целесообразно осуществлять проработку лекционного материала, которая направлена как на систематизацию имеющегося материала, так и на подготовку к освоению практических аспектов, связанных с содержанием дисциплины.

Проработка лекционного материала включает деятельность, связанную с изучением рекомендуемых преподавателем источников, в которых отражены основные моменты, затрагиваемые в ходе лекций. Кроме того, важное место отведено работе с собственноручно составленным конспектом лекций. При конспектировании во время лекции помните, что не следует записывать все, что говорит и/или демонстрирует лектор: старайтесь выявить главное и записать только это. Цель конспекта – формирование целостного логически выстроенного взгляда на круг вопросов, затрагиваемых в ходе изучения соответствующей темы, а не механическая фиксация текстовой и графической информации.

Во внеаудиторное время проработка лекционного материала может быть выстроена в двух основных форматах:

а) отработка прослушанной лекции (прочтение конспекта и рекомендованных преподавателем источников с сопоставлением записей) и восполнение пробелов, если они имелись (например, если студент не понял чего-то, не успел записать);

б) прочтение перед каждой последующей лекцией предыдущей, дабы не тратилось много времени на восстановление контекста изучения дисциплины при продолжающейся или связанной теме.

В ходе проработки лекционного материала обращайте внимание на контрольные вопросы, которые, как правило, имеются в конце каждой темы учебника (учебного пособия). Отвечая на них, можно сделать вывод о степени понимания материала. Если ответы на какието вопросы вызвали затруднения, то следует предпринять еще одну попытку изучения отдельных вопросов.

При подготовке к лабораторным работам необходимо заранее изучить методические рекомендации по его проведению, обратить внимание на цель, формат и содержание занятия.

Если какие-то моменты вызвали дополнительные вопросы, целесообразно обратиться к содержанию лекционного материала, рекомендациям преподавателя по изучению теоретической части курса (рекомендуемым источникам) или за личной консультацией. В ходе подготовки к лабораторным работам может потребоваться обращение к различным источникам. Проявляйте инициативу и самостоятельность в данном вопросе. При этом следует пользоваться только авторитетными изданиями, как печатными, так и электронными.

## **2.3 Подготовка к промежуточной аттестации**

<span id="page-34-0"></span>Подготовка к экзамену (зачету) включает в себя изучение теоретического материала, представляющего в интегративном виде содержание дисциплины. Экзаменационный (зачетный) билет содержит по 2 теоретических вопроса.

## **СПИСОК ЛИТЕРАТУРЫ**

<span id="page-35-0"></span>1. Соколова, В. В. Вычислительная техника и информационные технологии. Разработка мобильных приложений : учебное пособие для вузов / В. В. Соколова. – Москва : Издательство Юрайт, 2018. – 175. – URLhttps://urait.ru/bcode/414105.